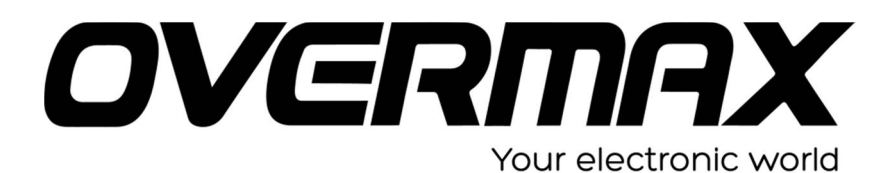

## **UWAGA!**

**Przed wykonaniem aktualizacji proszę naładować tablet. Podczas aktualizacji zostaną skasowane wszystkie dane z tabletu oraz zawartość pamięci wewnętrznej. Proszę wyjąć kartę pamięci z urządzenia, w przeciwnym wypadku podczas aktualizacji na karcie niezależnie od wielkości zostanie założona partycja o wielkości 700 MB. Aplikację do aktualizacji należy uruchomić na komputerze z systemem Windows. Nie zaleca się korzystania z portów eSATA/USB lub USB 3.0.**

## **SYSTEM JEST POZBAWIONY DODATKOWYCH APLIKACJI ORYGINALNIE ZAINSTALOWANYCH NA URZĄDZENIU. POSIADA TYLKO OBSŁUGĘ GOOGLE PLAY. INSTALACJA JEST WYKONYWANA NA WŁASNĄ ODPOWIEDZIALNOŚĆ.**

- 1. Proszę sprawdzić model urządzenie znajduje się np. na spodzie urządzenia. **UWAGA ! Użycie oprogramowania od innego modelu może działać nieprawidłowo lub trwale uszkodzić urządzenie.**
- 2. Proszę rozpakować archiwa OV-EDUATAB-CLEAN-NONICON.zip oraz LiveSuit.zip. Następnie w wypakowanym katalogu LifeSuit, proszę uruchomić aplikację LifeSuitPack.exe. Plik rozpakuje do katalogu potrzebne pliki.
- 3. Proszę uruchomić aplikację LifeSuit.exe i wybrać z menu programu SelectImg.

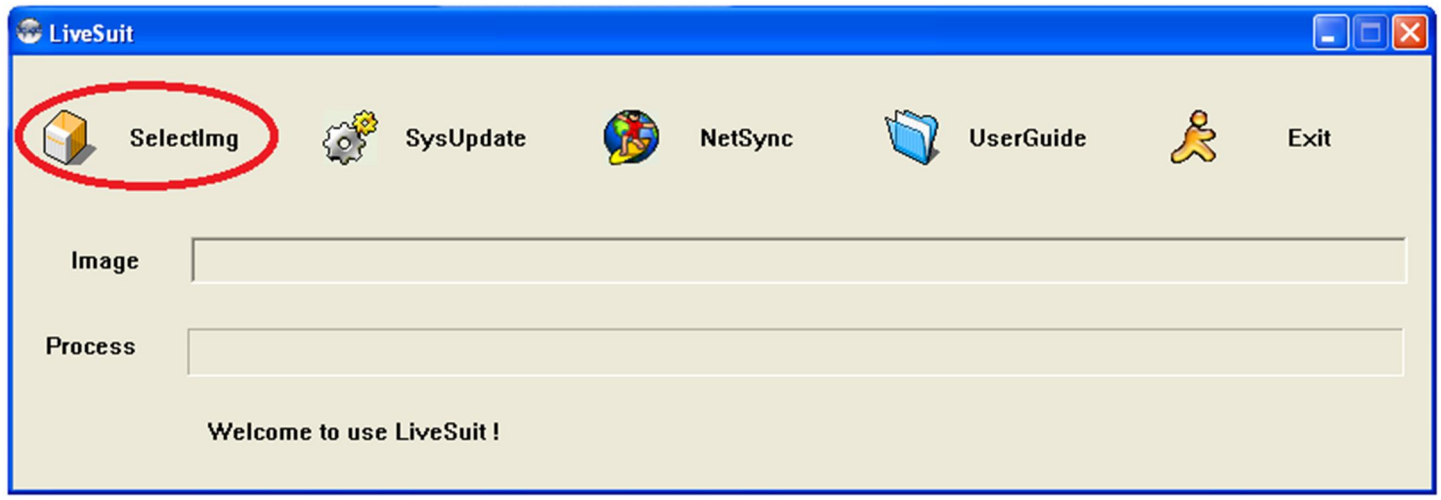

4. Proszę wskazać rozpakowany plik OV-EDUATAB-CLEAN-NONICON.img

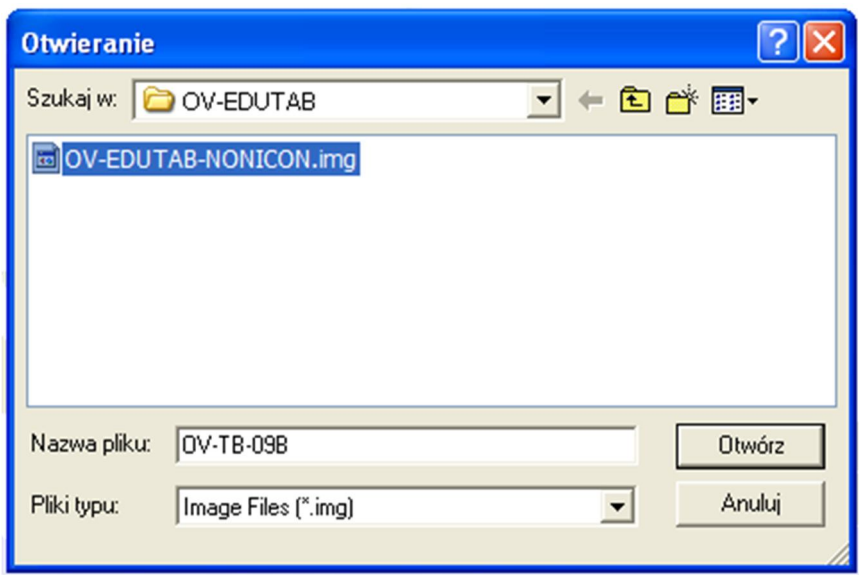

5. Okno programu po dodaniu pliku z obrazem oprogramowania – proszę nie zamykać.

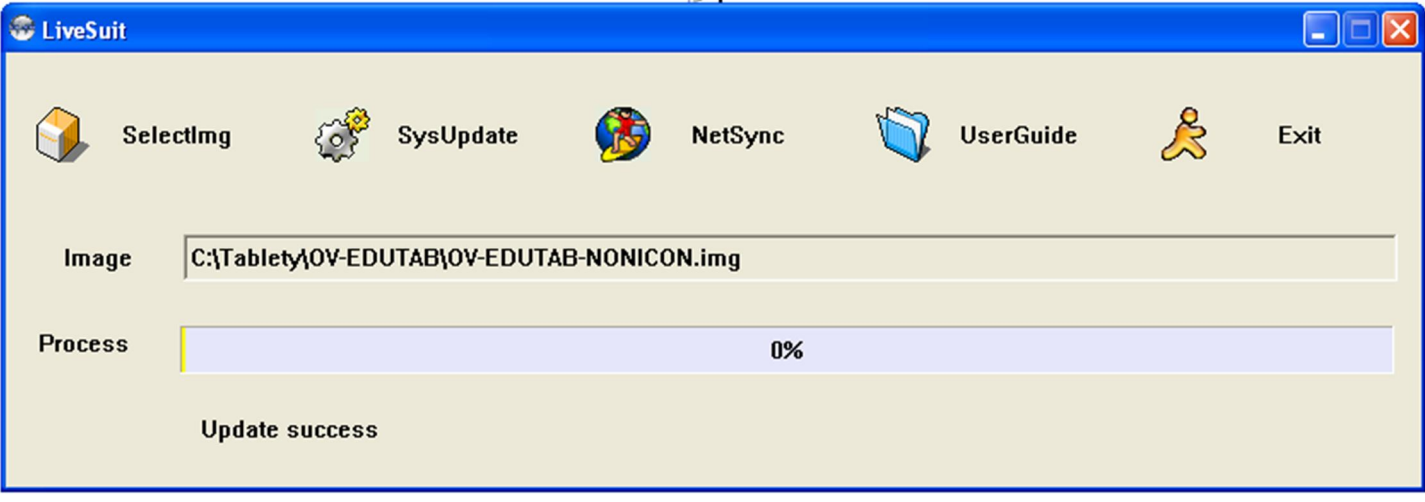

6. Upewniamy się, że tablet jest wyłączony. Najpierw podłączamy urządzenie do komputera kablem miniUSB -> USB (1), Następnie wciskamy przycisk reset, np. spinaczem (2), przytrzymując przycisk reset należy wcisnąć przycisk HOME (3).

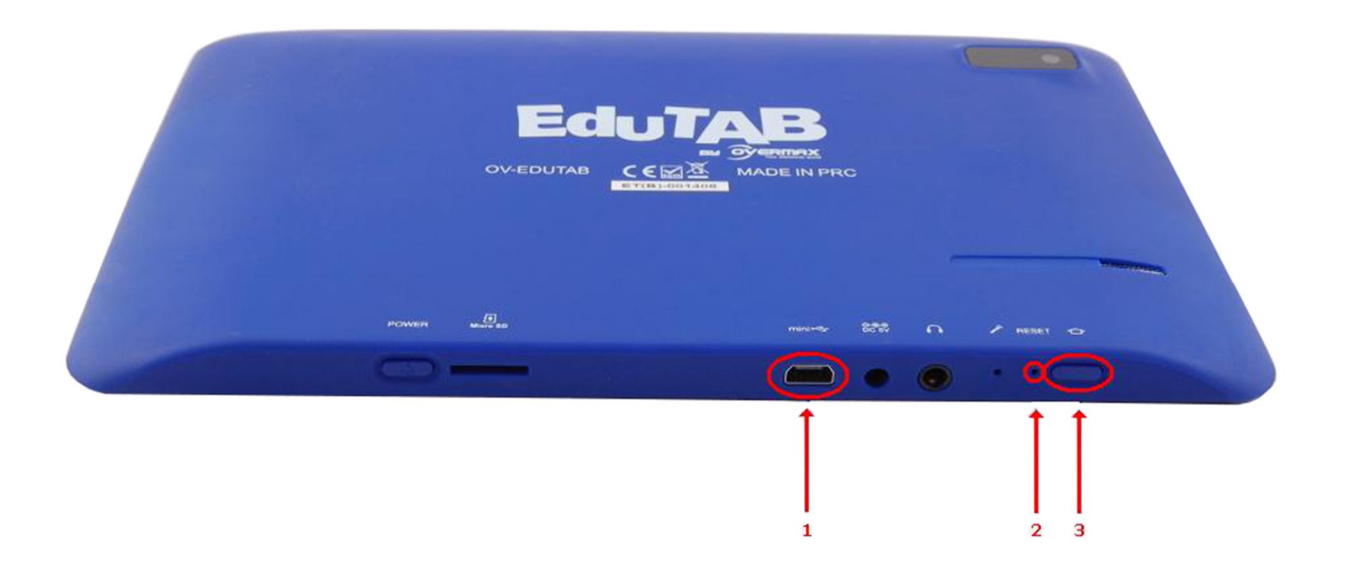

a. Następnie zwalniając reset trzymamy przycisk HOME.

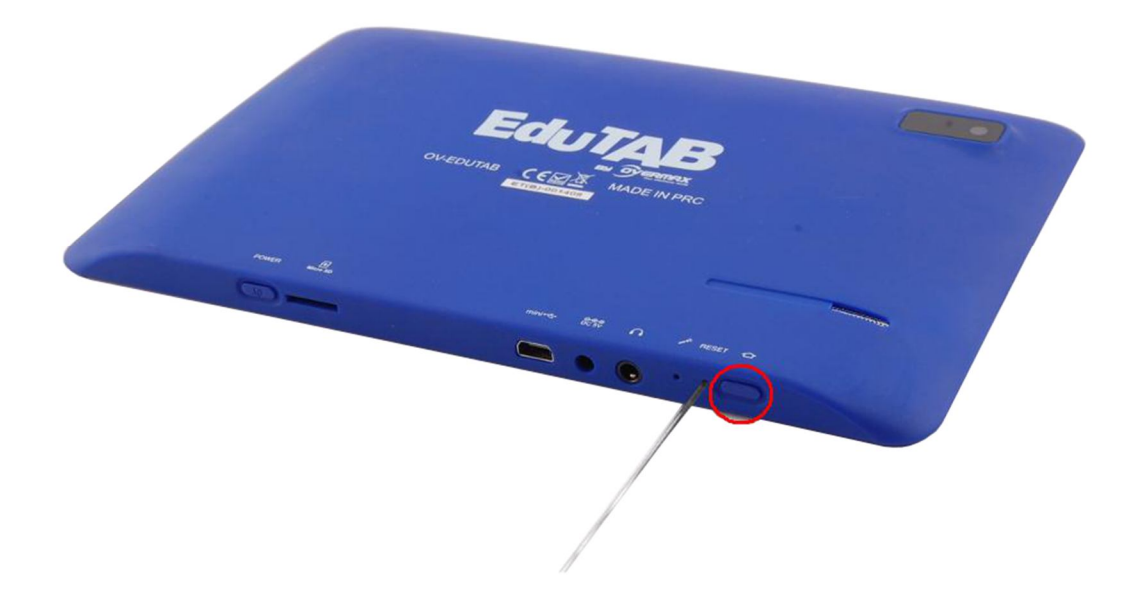

System operacyjny wykryje nowy sprzęt. W tym momencie można zwolnić przycisk HOME. System Windows poprosi o sterowniki do urządzenia należy wskazać pliki sterownika np. c:\LiveSuit\UsbDriver.

7. Następnie wyświetlą się okna, które należy potwierdzić przyciskiem TAK.

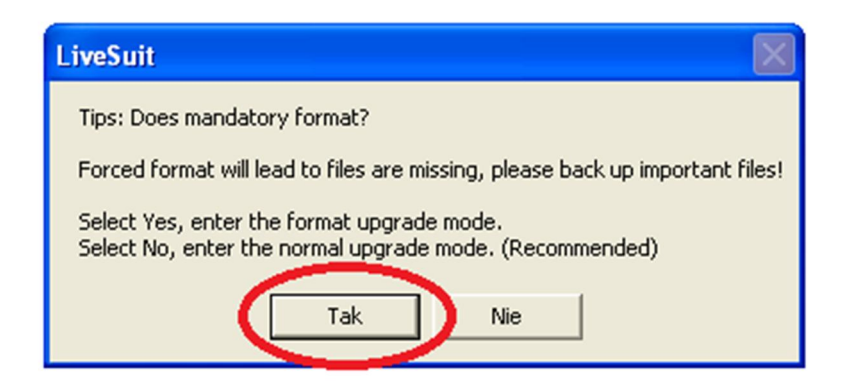

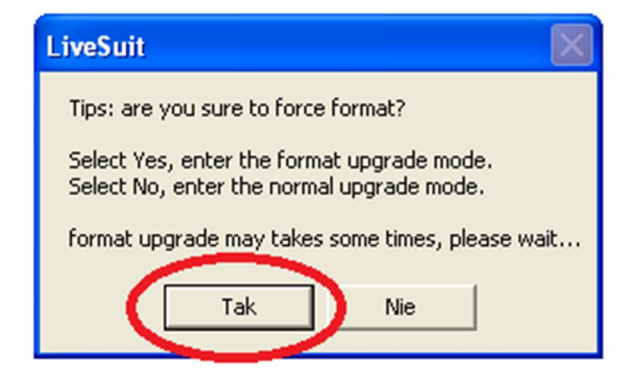

8. Rozpoczyna się proces aktualizacji oprogramowania w urządzeniu.

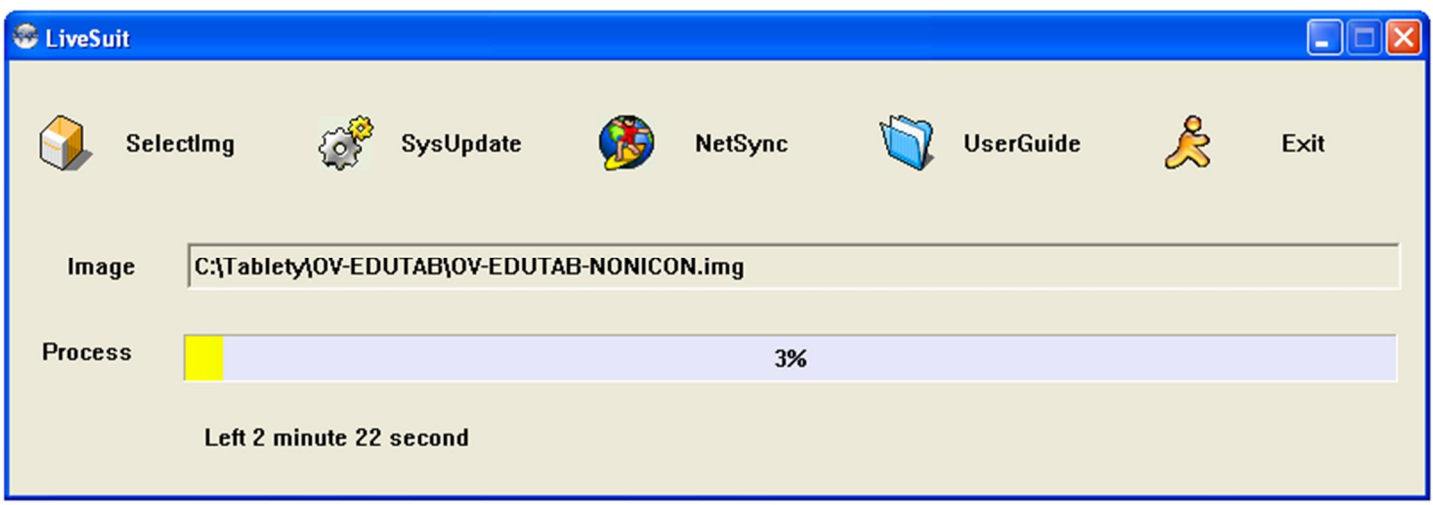

9. Po zakończeniu aktualizacji należy wcisnąć przycisk OK i odłączyć urządzenie od komputera.

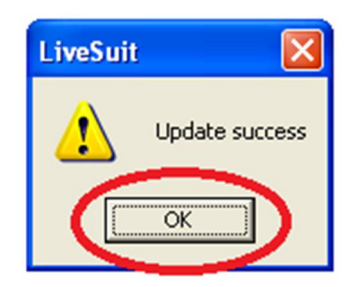